# **中京大学図書館 利用ガイド**

**-2023 年度版-**

本の探し方から論文検索まで…。この冊子ひとつで OK!

1.学内資料の探し方

1-1 OPACを使った資料の探し方

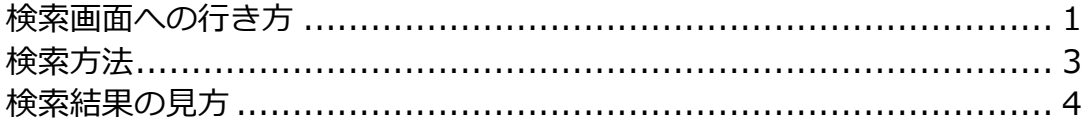

#### 1-2 資料の入手方法

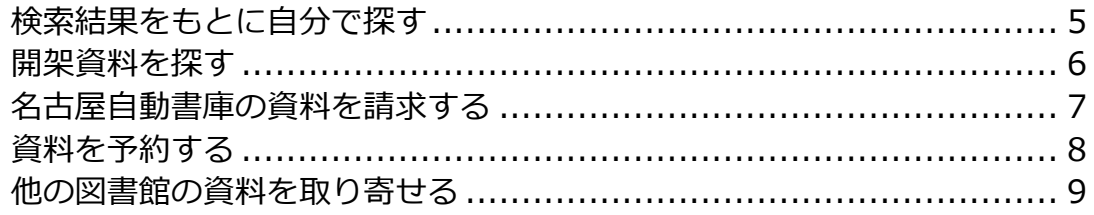

### 1-3 クリブサーチを使った文献の探し方

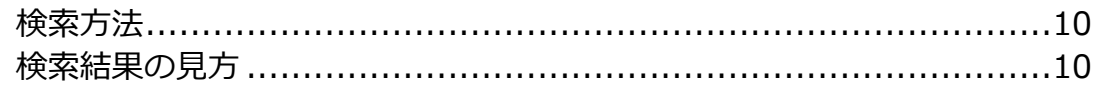

#### 2.データベースの使い方

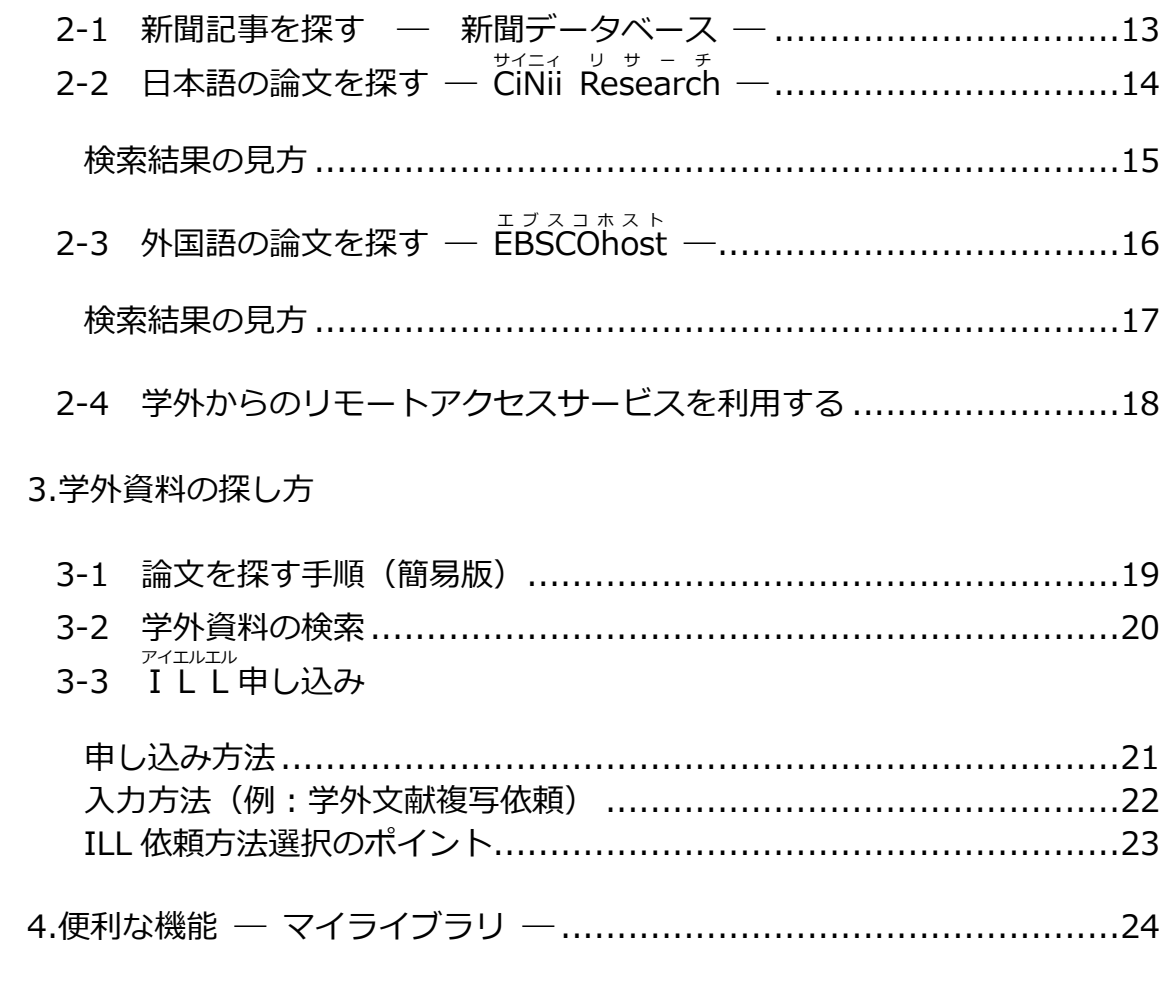

巻末付録①: 図書館で使われる用語解説 2: 日本十進分類法 (NDC)

# **1.学内資料の探し方**

----------------------------------

------------------------------

<span id="page-2-1"></span><span id="page-2-0"></span>1-1 <sup>オ(−) パック<br>1-1 OPACを使った資料の探し方 — 検索画面への行き方─</sup>

**学内にある資料の検索(OPAC 検索)**

**① 図書館ホームページへアクセス**

**② キーワードで検索したい場合は、トップページの「蔵書検索」の検索窓に入力する**

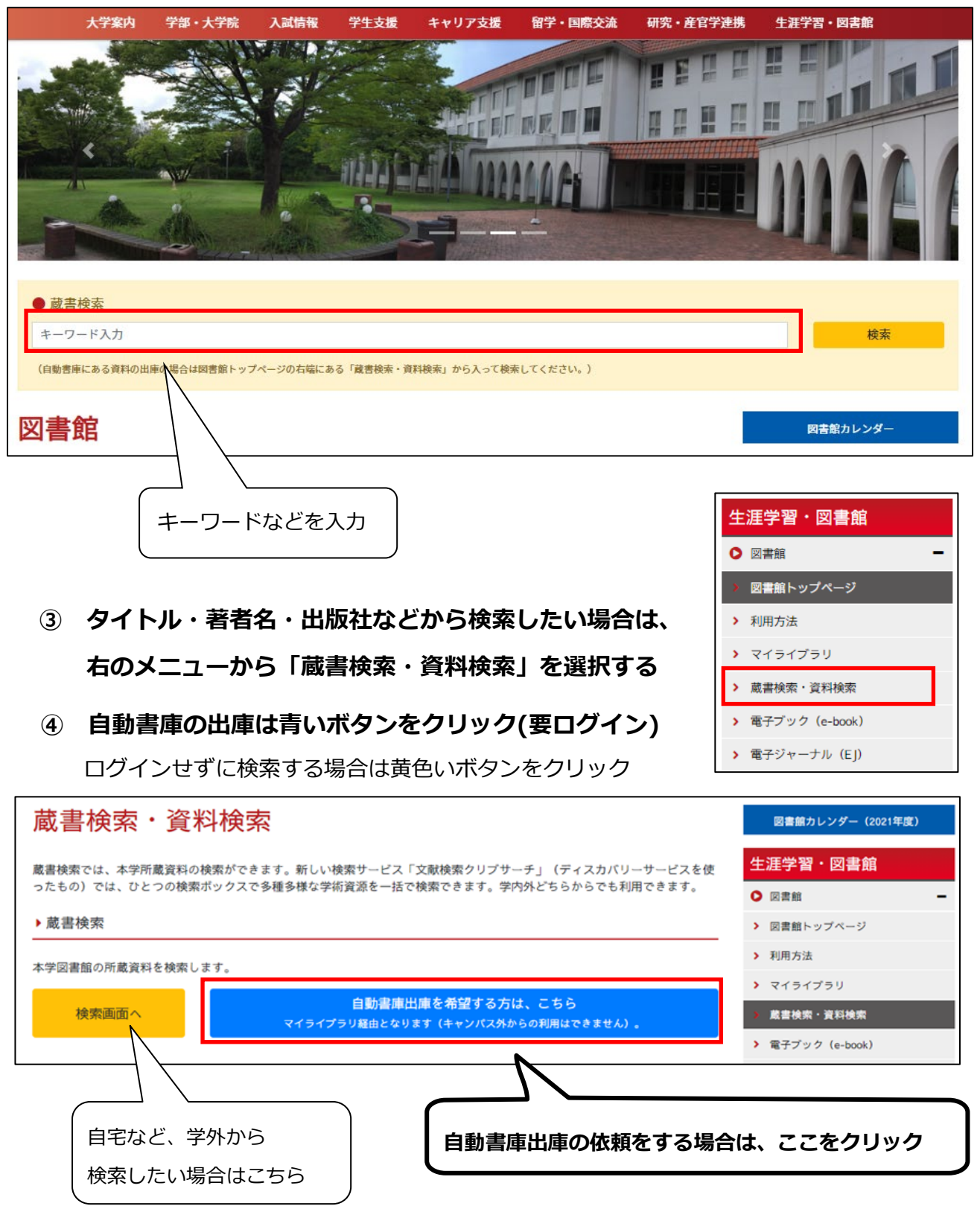

**⑤ 図書館システムにログイン(青いボタンの場合)**

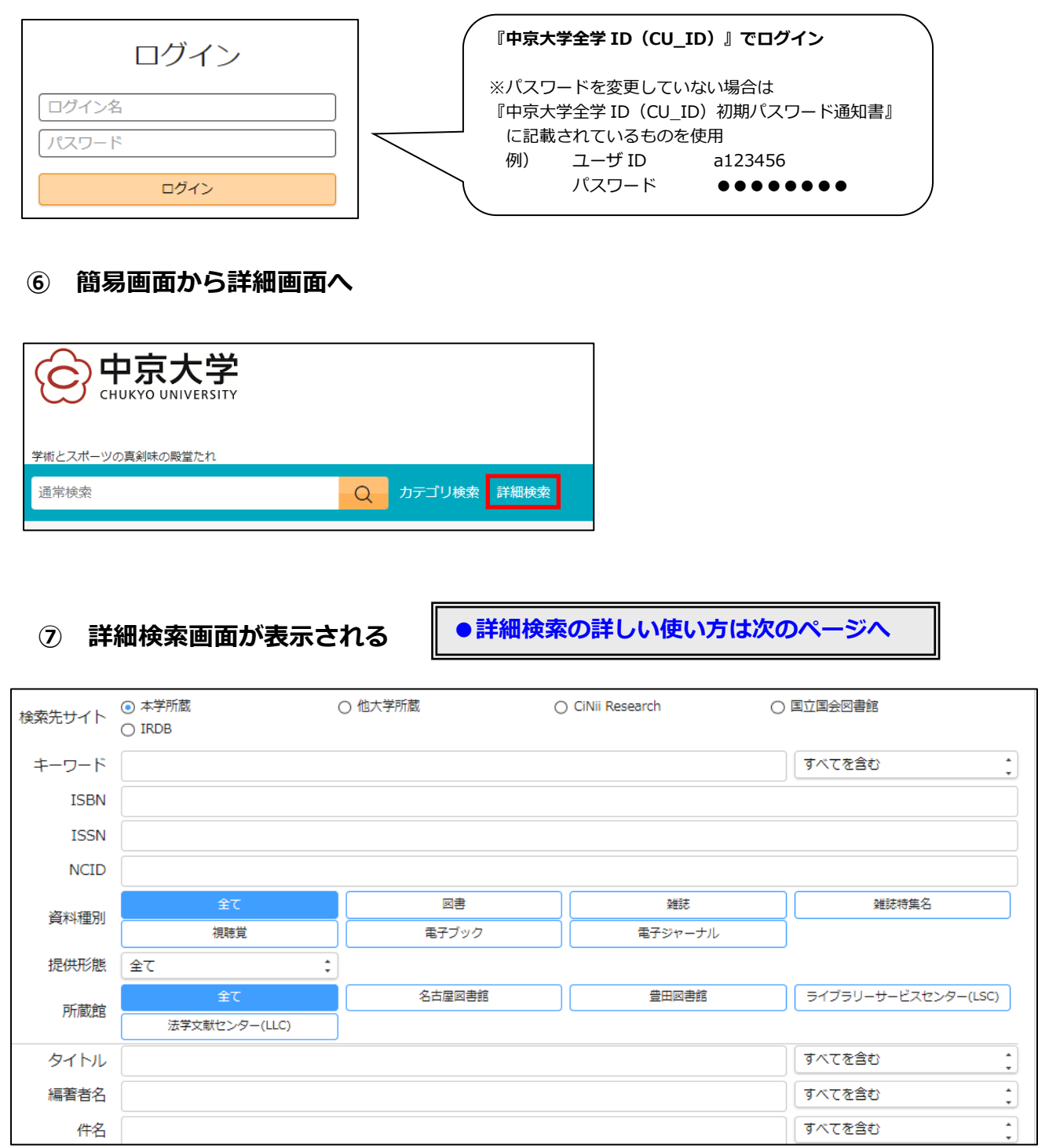

**⑧ 終了するときはログアウト**

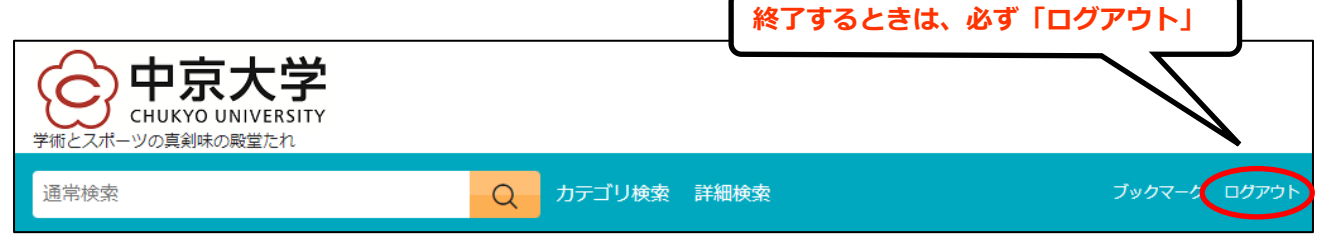

<span id="page-4-0"></span>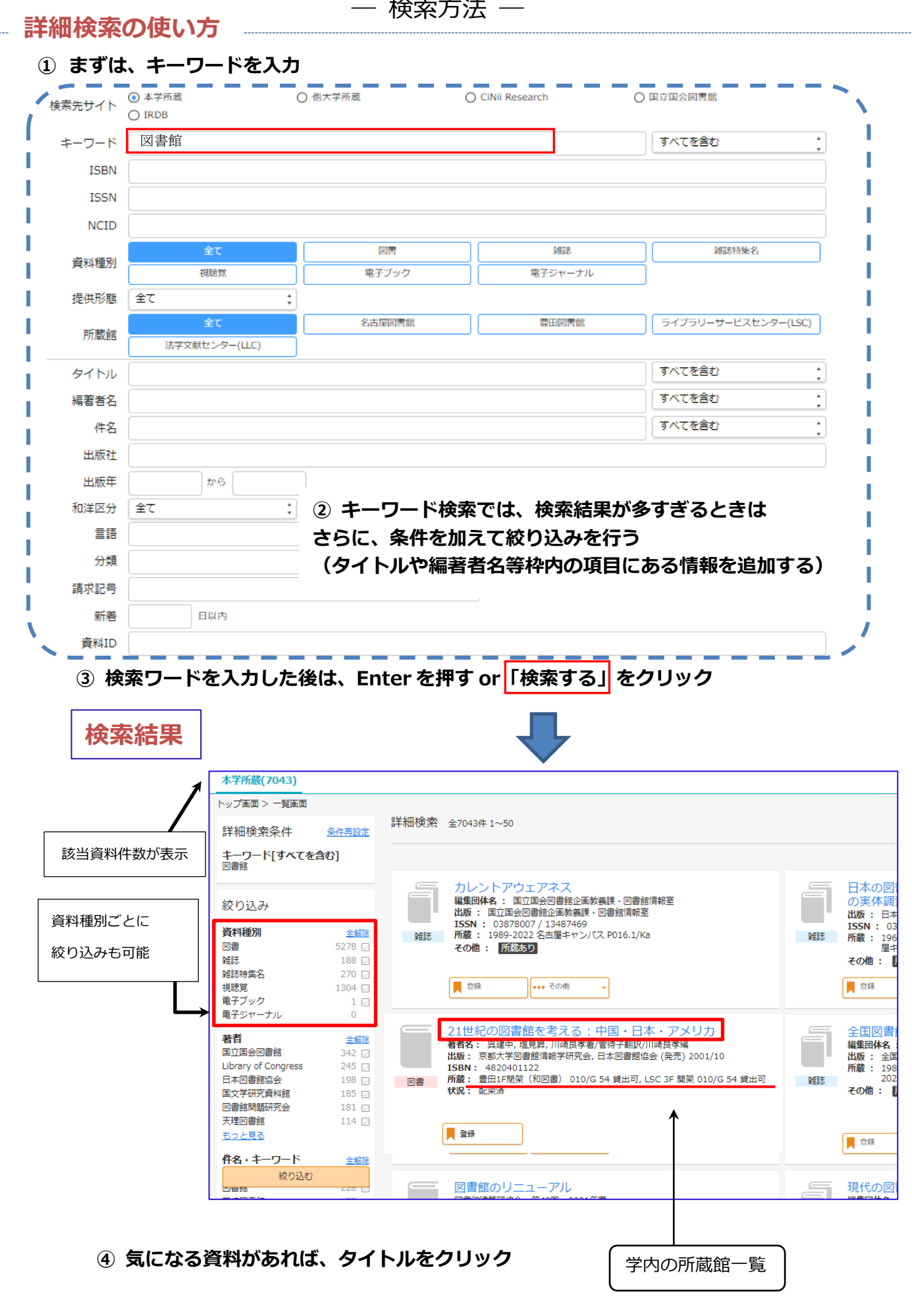

― 検索結果の見方 ―

<span id="page-5-0"></span>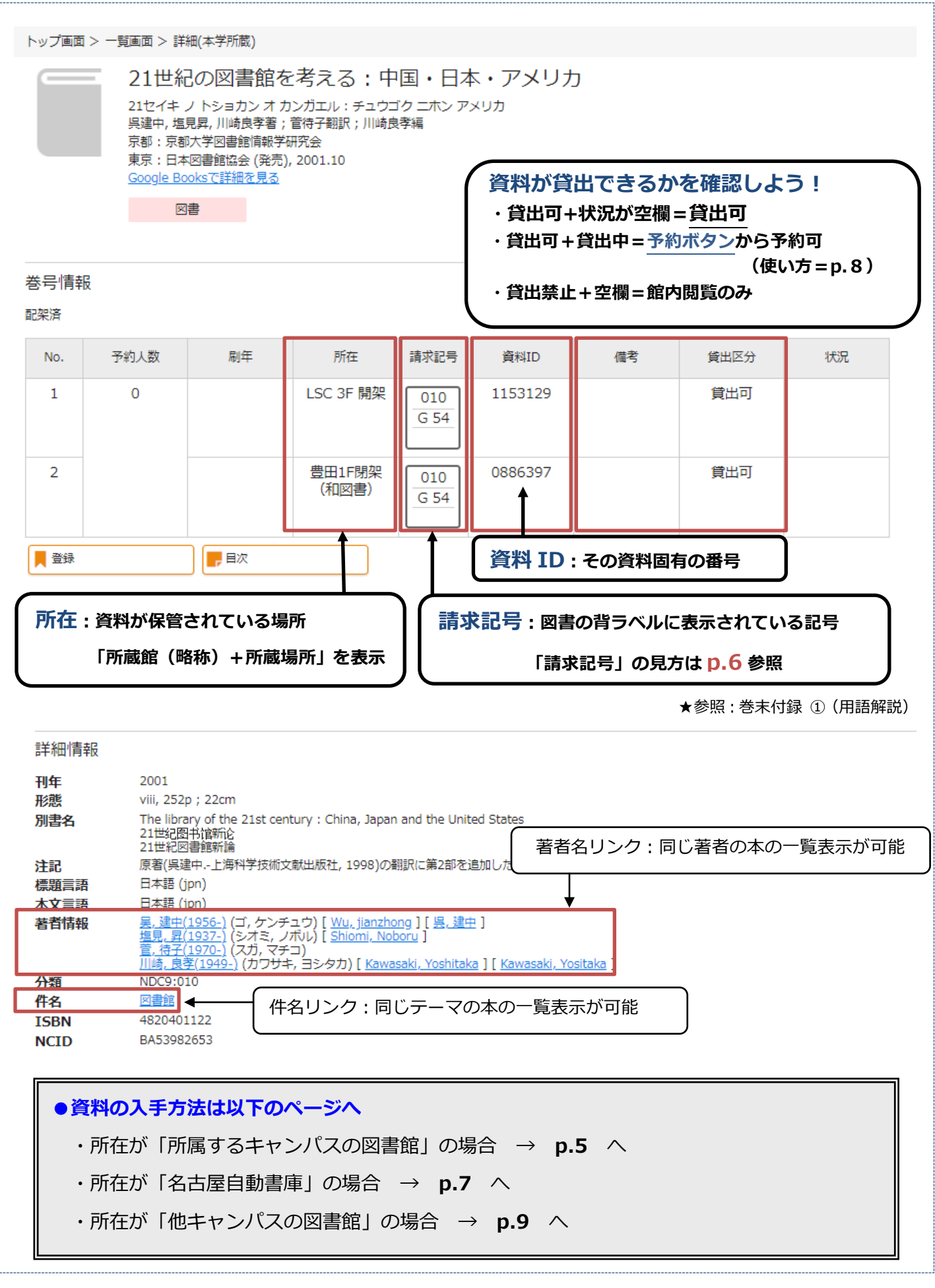

<span id="page-6-0"></span>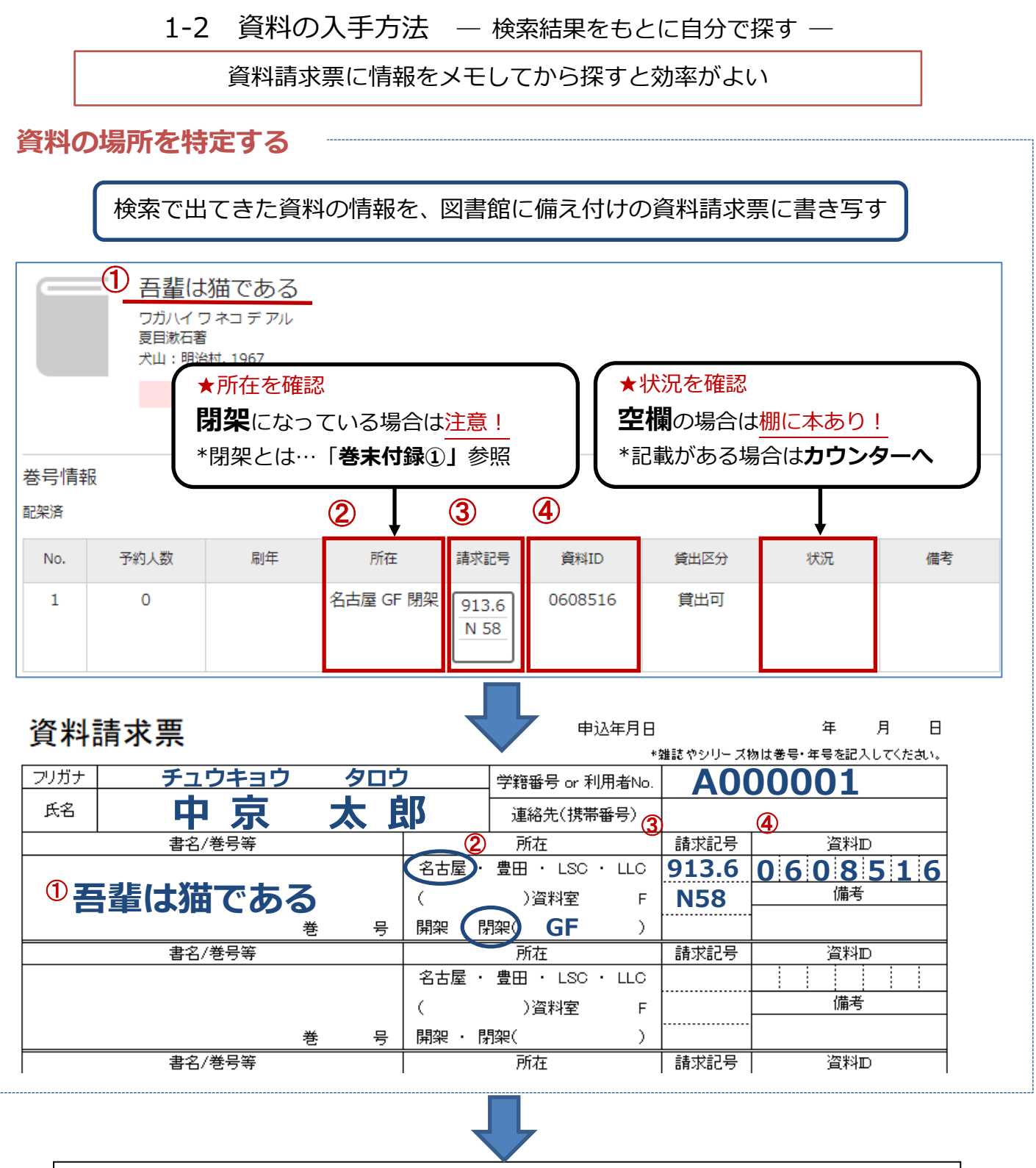

「○○(図書館名)閉架」の場合、 所蔵館のカウンターに資料請求票を提出して 資料の取出しを依頼する 「○○(図書館名)開架」の場合、 所在に記された場所に行き、請求記号を手掛かりに資料を探す (探し方は P.6 参照) 「○○(図書館名)閉架」の場合、 手続きを行えば閉架書庫に入庫可能 ファイン ファイン ファイン あんじょう

<span id="page-7-0"></span>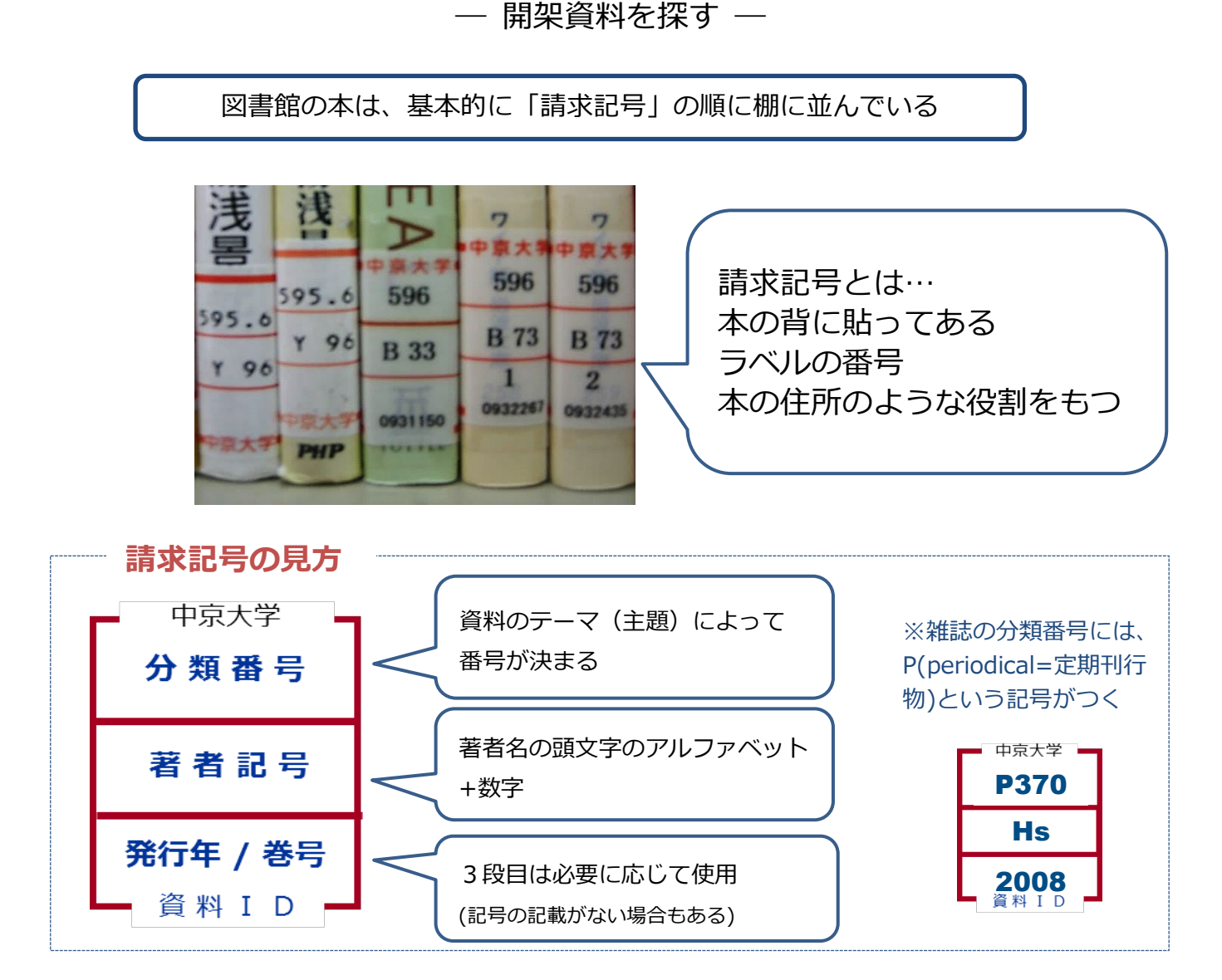

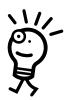

分類番号は「日本十進分類法(NDC)」(参照:巻末付録②)に従ってつけられている 上の図の資料のテーマを調べてみよう

点以降も含め、数字の小さいものから順番に並んでいる アルファベットはAから順番に並んでいる 1段目が同じ数字なら 2 段目、3 段目と上から確認していく

#### **棚の並び方**

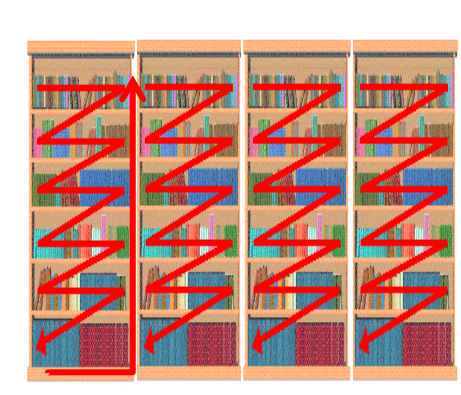

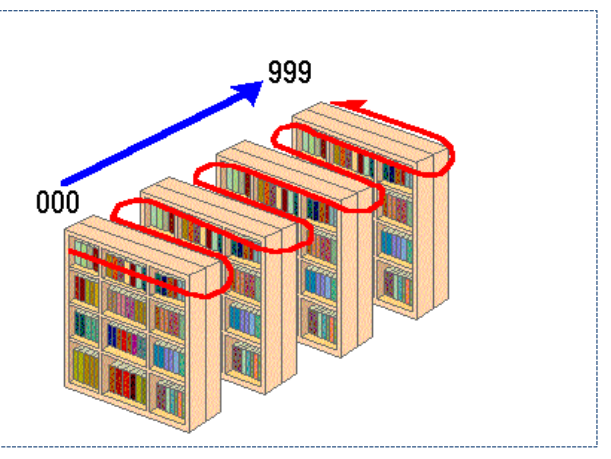

― 名古屋自動書庫の資料を請求する ―

<span id="page-8-0"></span>豊田図書館を利用する学生が、自動書庫の資料を利用したい場合、取り寄せする ことができる。詳しくは p.9「他キャンパスの資料を取り寄せる」を参照

**自動書庫資料の請求方法(名古屋キャンパス内から)**

 $\mathbb I$ 

**① 「キャンパス内からの蔵書検索(青いボタン)」の詳細検索画面で検索(p.1-2 参照)**

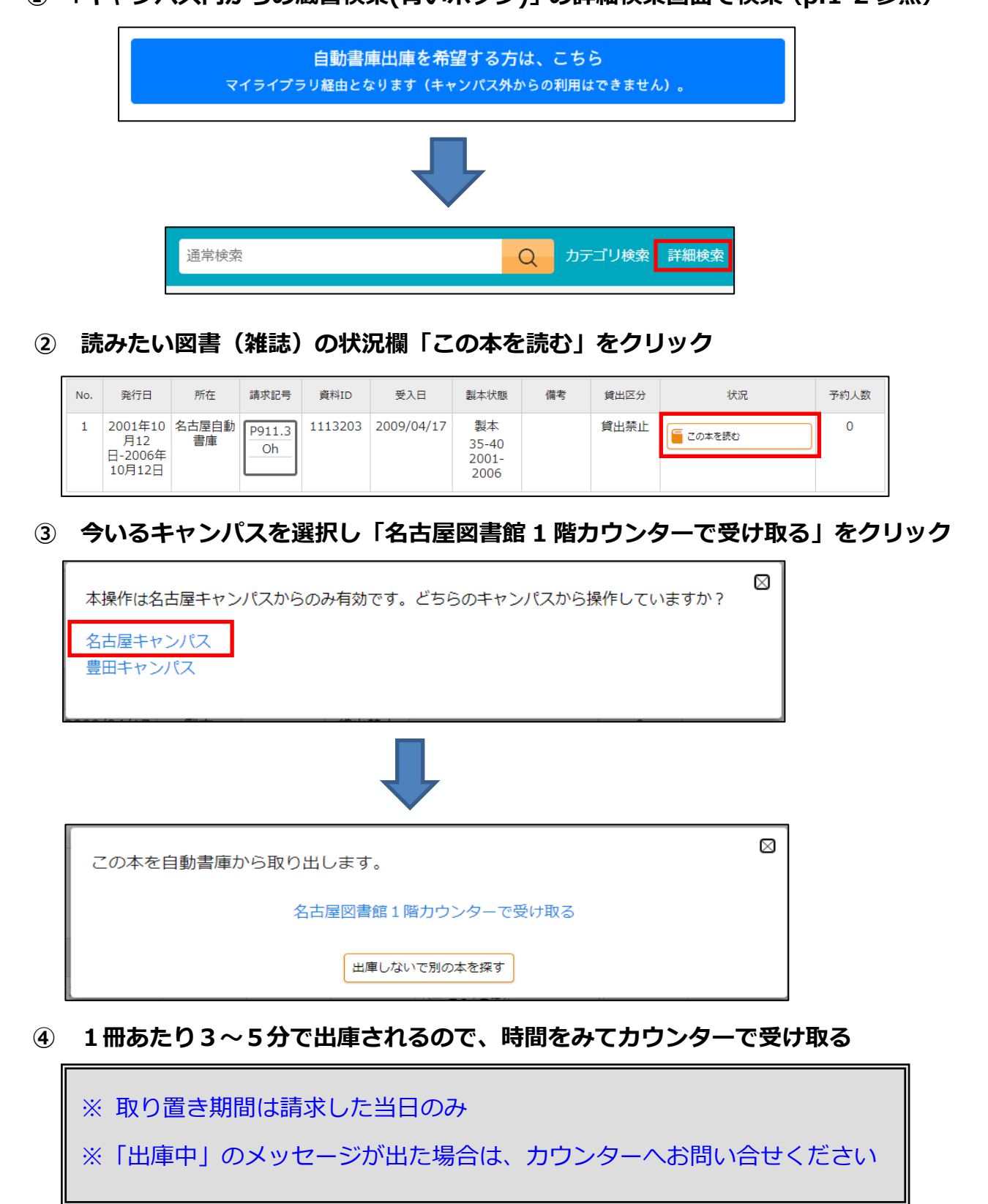

<span id="page-9-0"></span>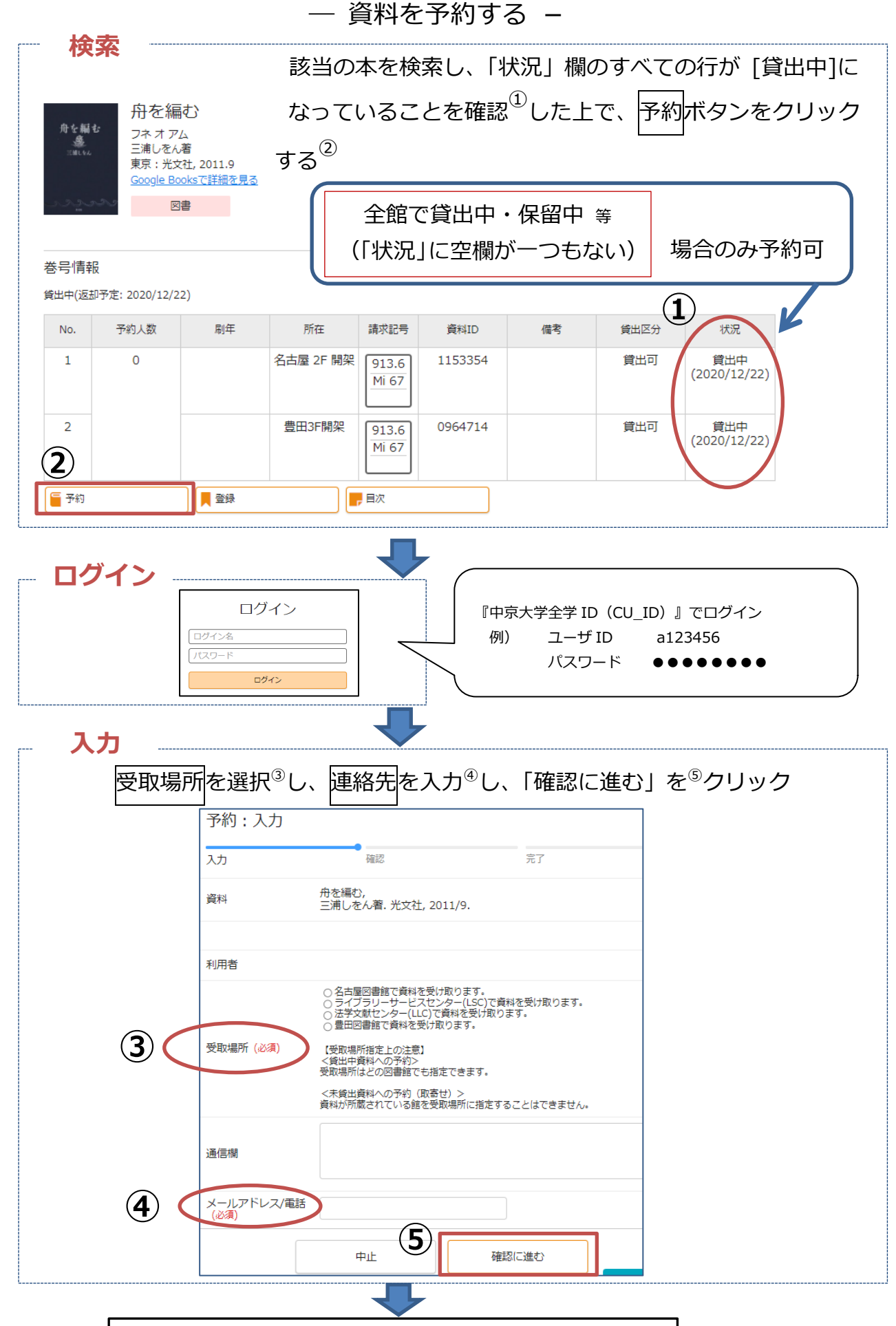

**図書館からの連絡を待つ ※マイライブラリ(p.24 参照)で状況の確認が可能** ― 他の図書館の資料を取り寄せる ―

<span id="page-10-0"></span>★平日午前 11:30 までに申し込めば当日受取が可能。詳しくはカウンターへお問い合わせください★

**①取り寄せ方法(各館カウンター)**

必要項目を資料請求票に記入し、カウンターへ提出する

資料請求票

申込年月日 **2023 年4月1日**<br>\*雑誌やシリーズ物は巻号・年号を記入してください。

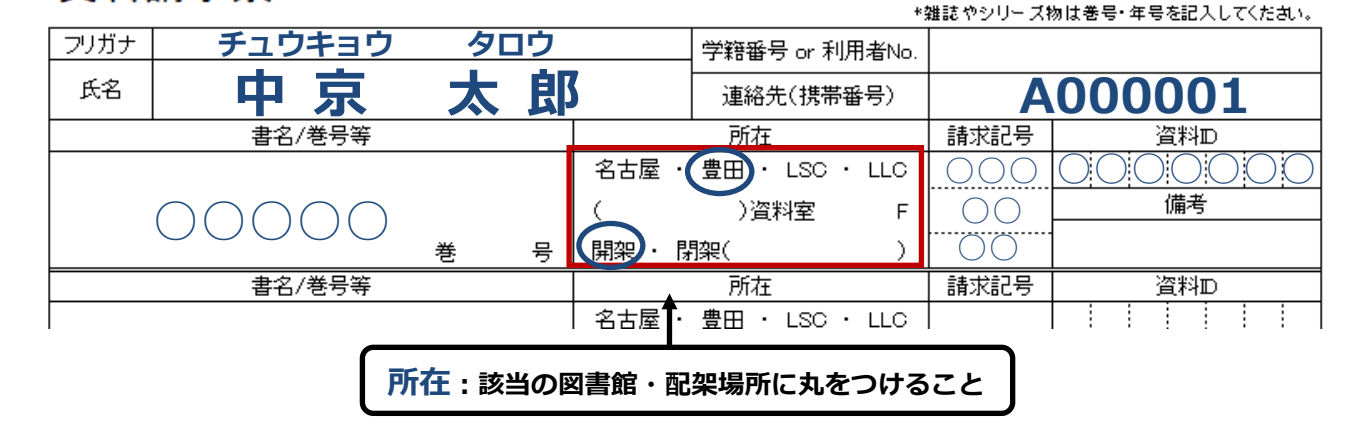

# **②取り寄せ方法(メール)**

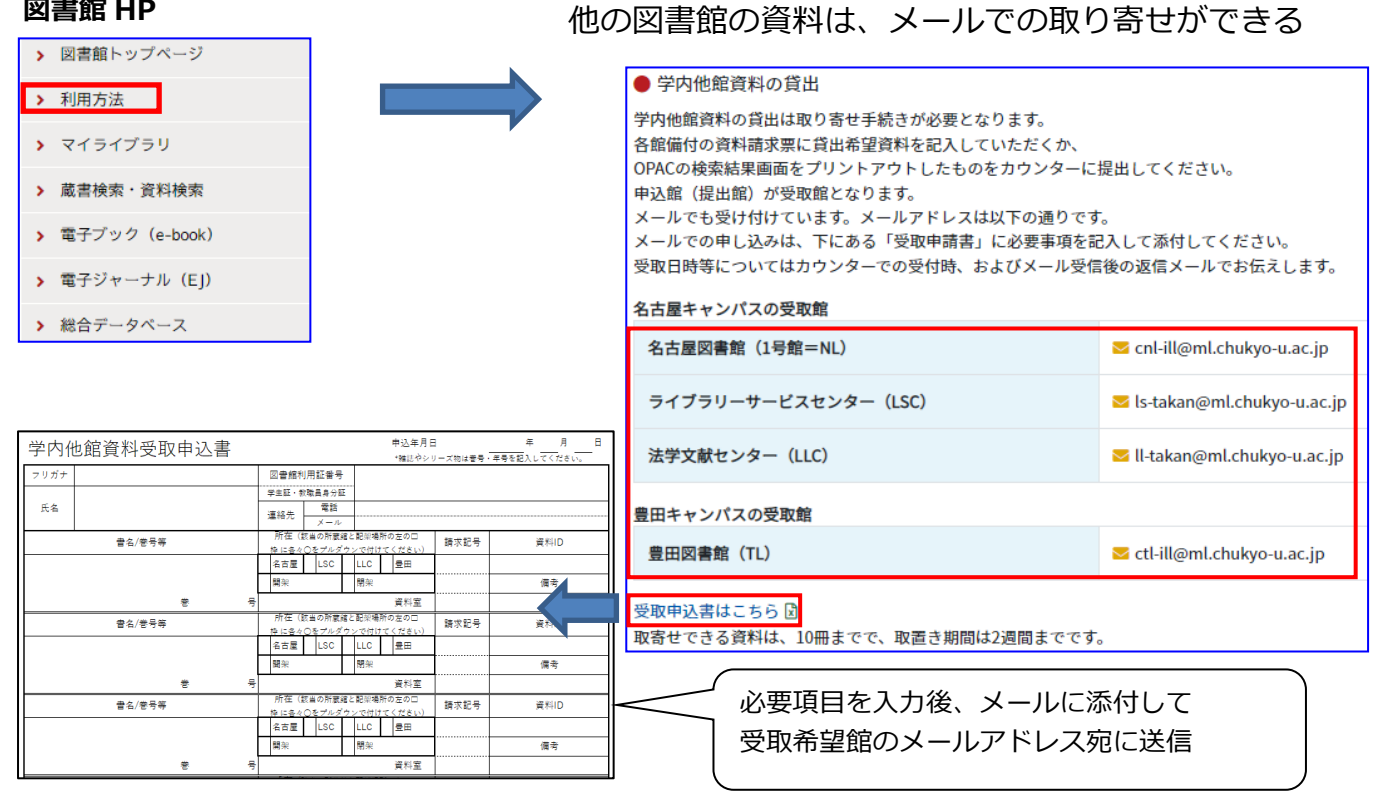

#### **③取り寄せ方法(OPAC から依頼)** 該当の資料を検索し、「状況」 刷年 所在 請求記号 資料ID 備考 貸出区分 状況 欄が [空欄]の資料があること 1153354 名古屋 2F 開架  $913.6$ 貸出可 を確認した上で、予約ボタンを Mi 67 クリックする 三 予約 ※ログイン後の手順は予約の場合(p.8)と共通

9

1-3 クリブサーチを使った文献の探し方 — 検索方法 ―

<span id="page-11-0"></span>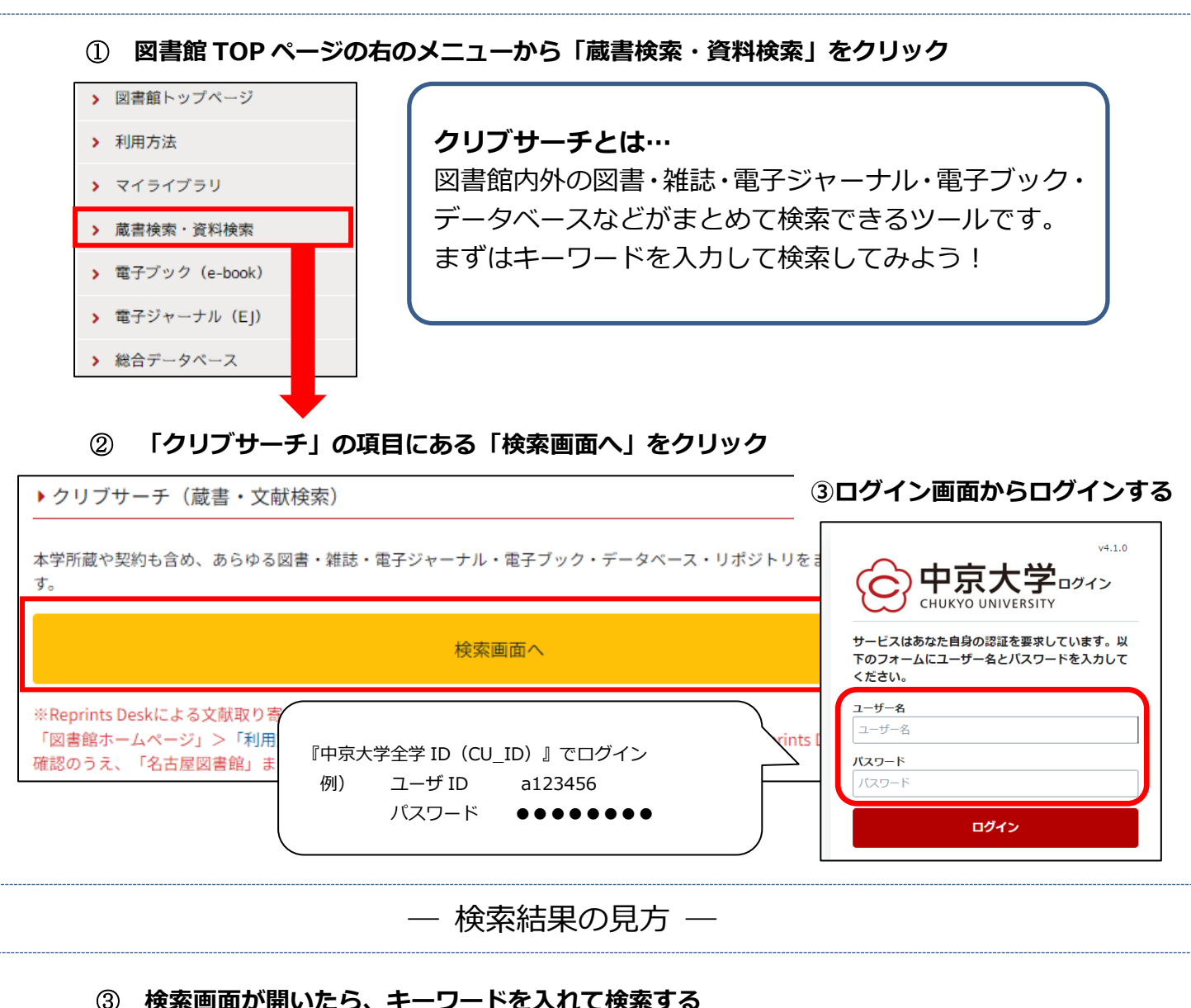

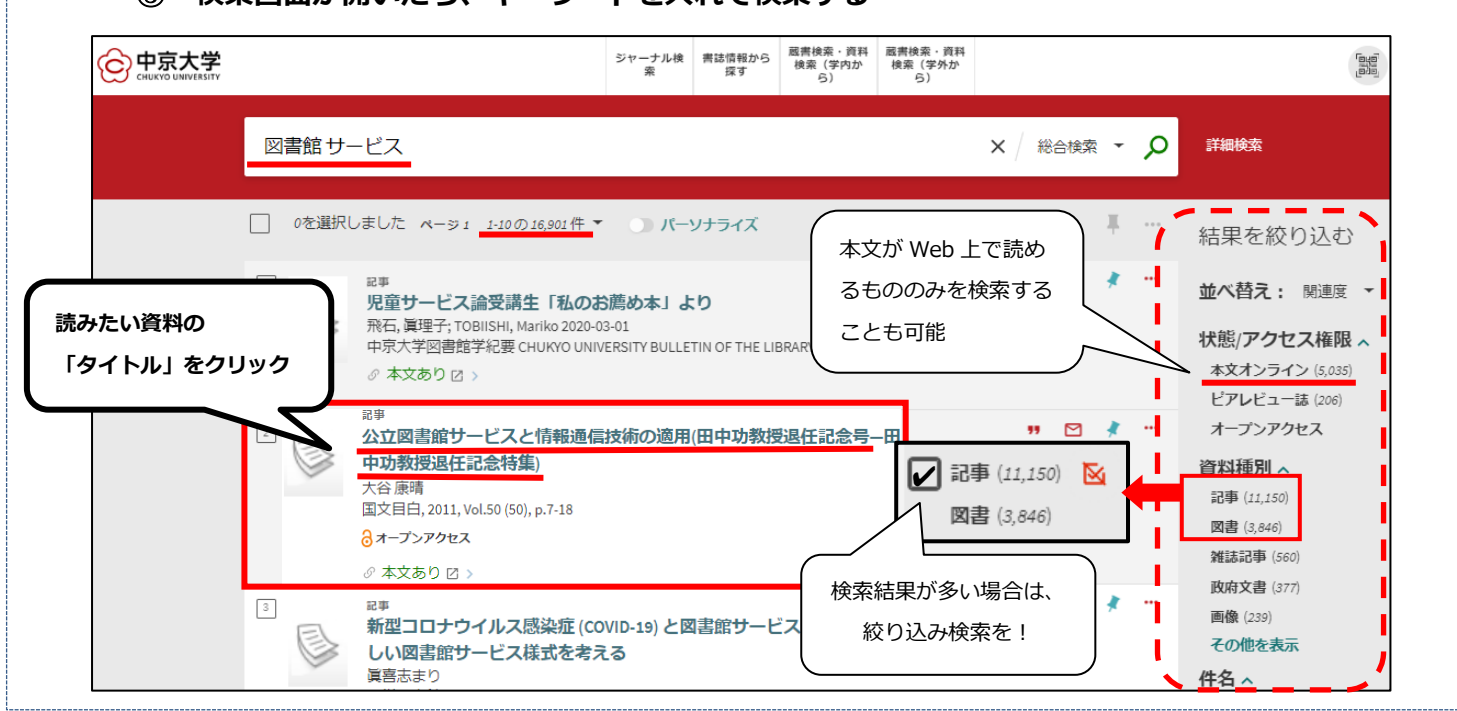

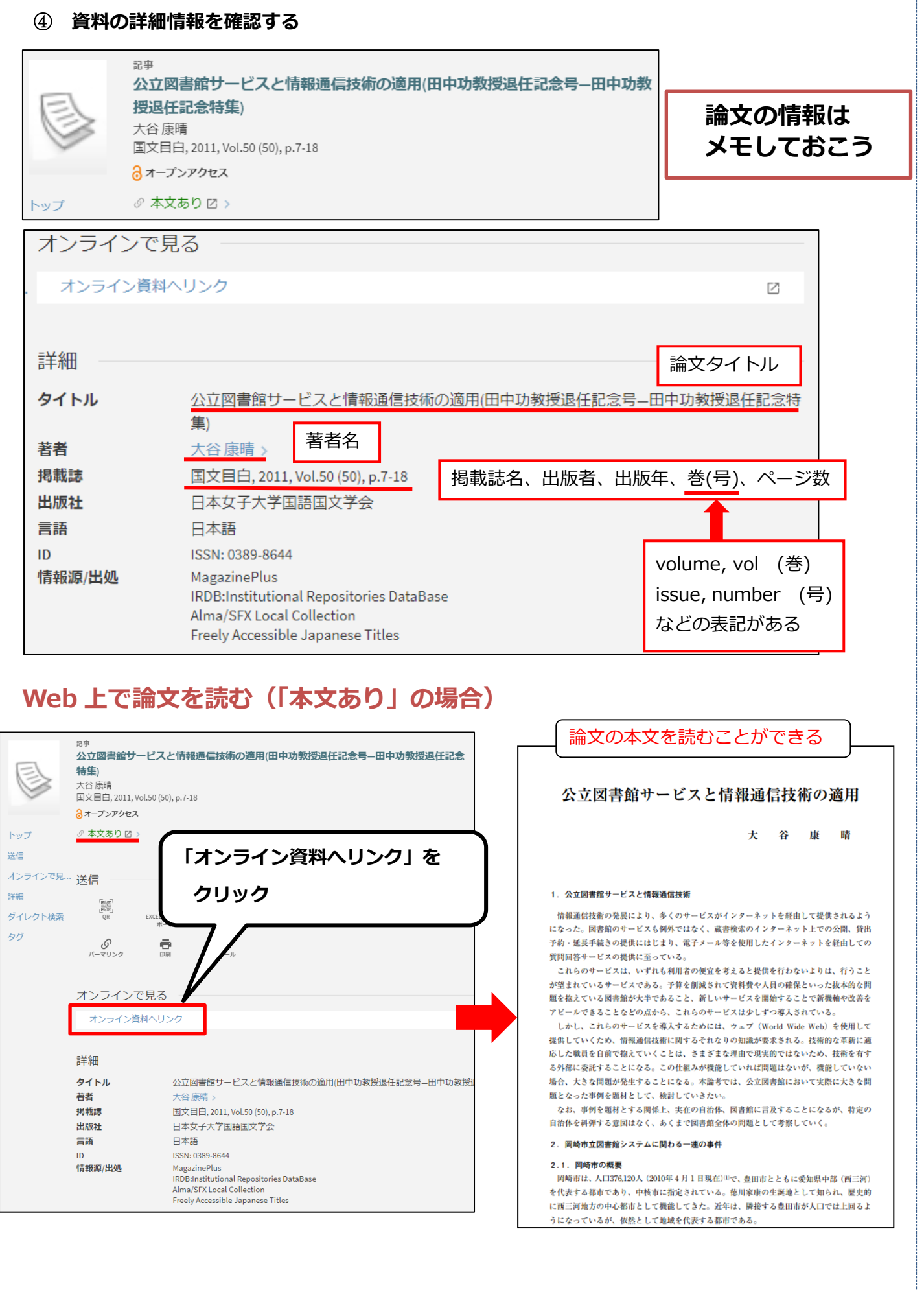

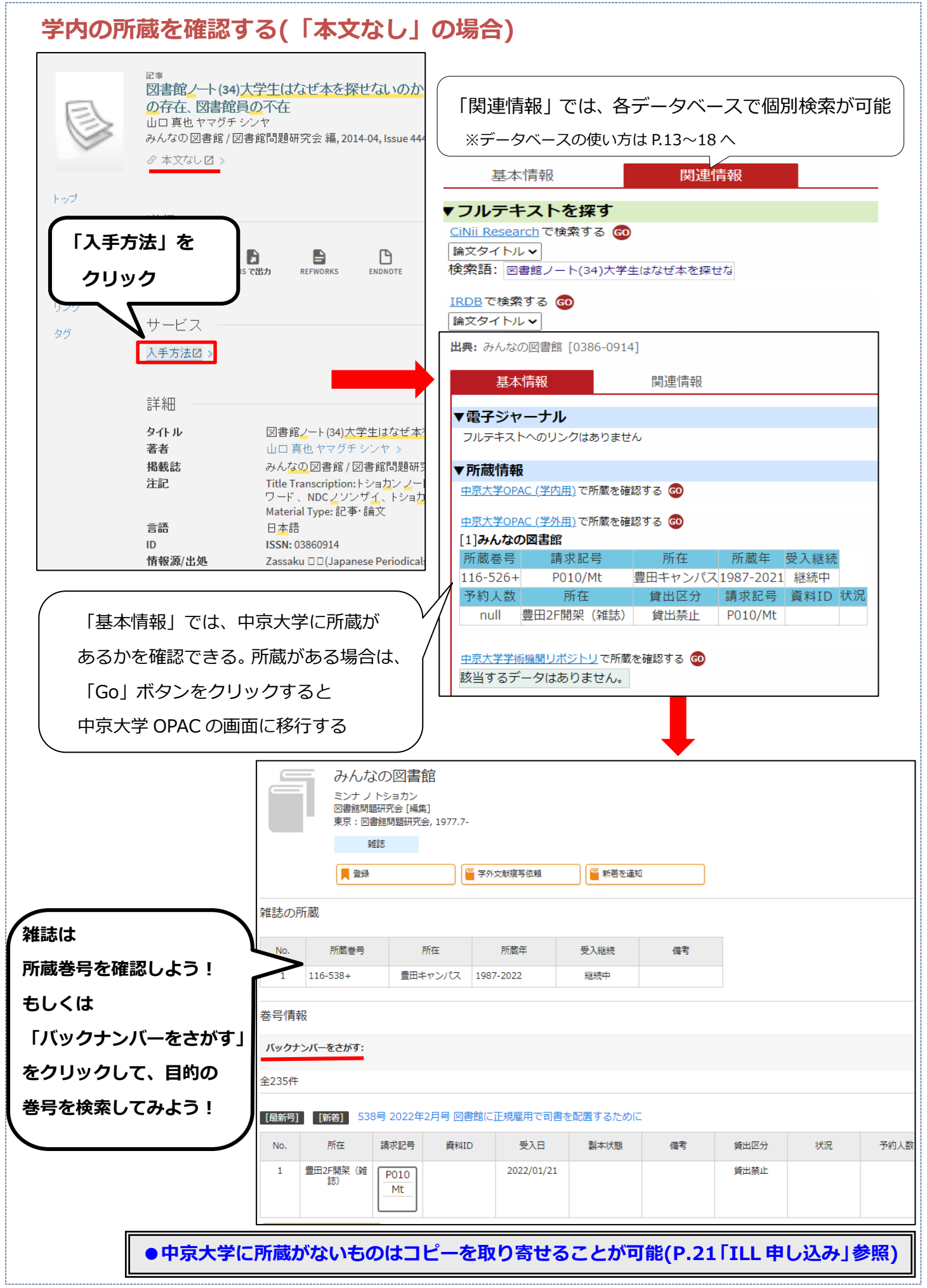

# **2.データベースの使い方**

### 2-1 新聞記事を探す ― 新聞データベース ―

。<br>※本の形で古い記事が読めるものもあります。 (「新聞縮 刷 」といいます) 大学が契約している新聞データベースで新聞記事を探すことができる

<span id="page-14-0"></span>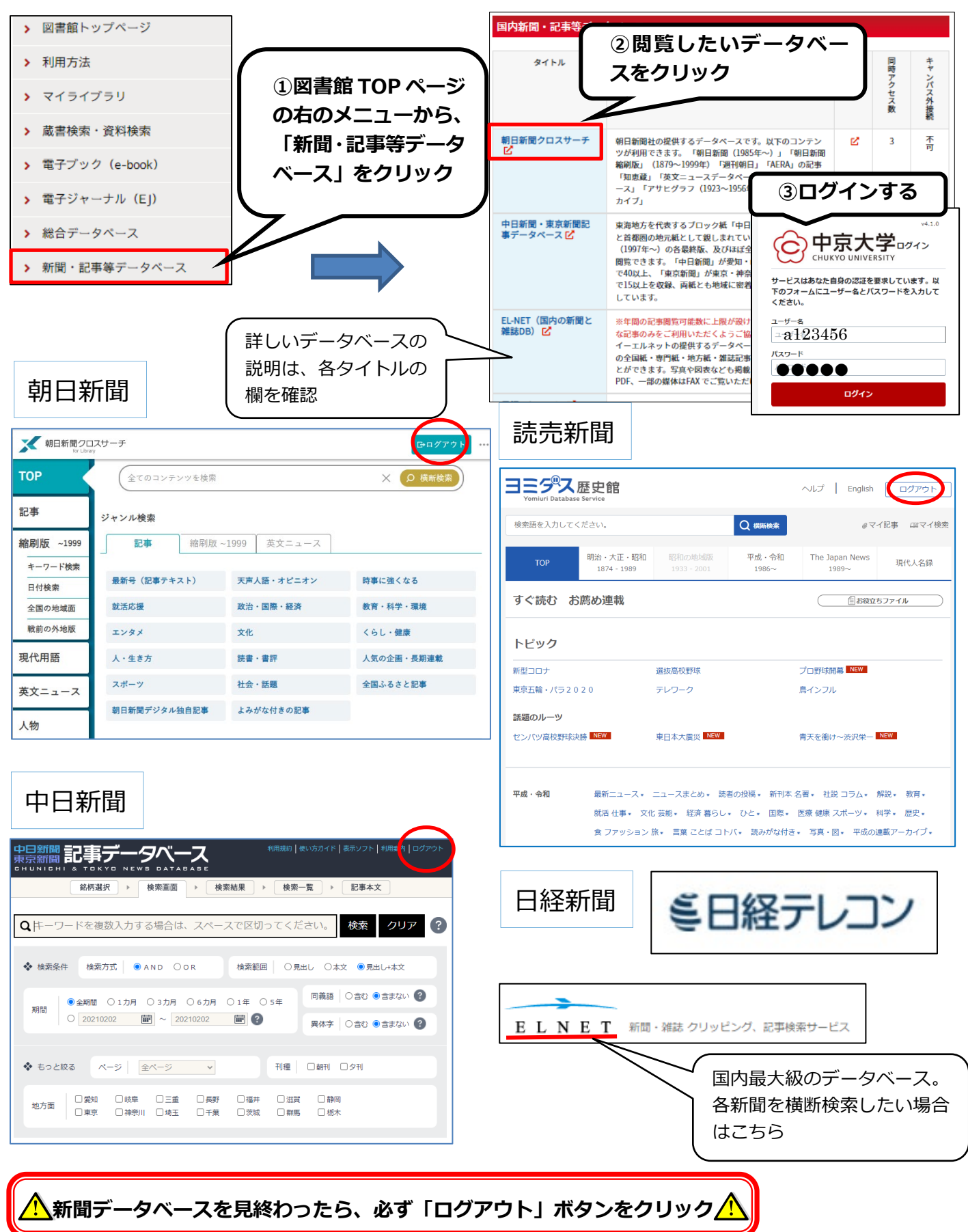

学術雑誌に掲載された日本の論文を探すことができる 2-2 日本語の論文を探す ― CiNii Research サイニィ リサーチ

<span id="page-15-0"></span>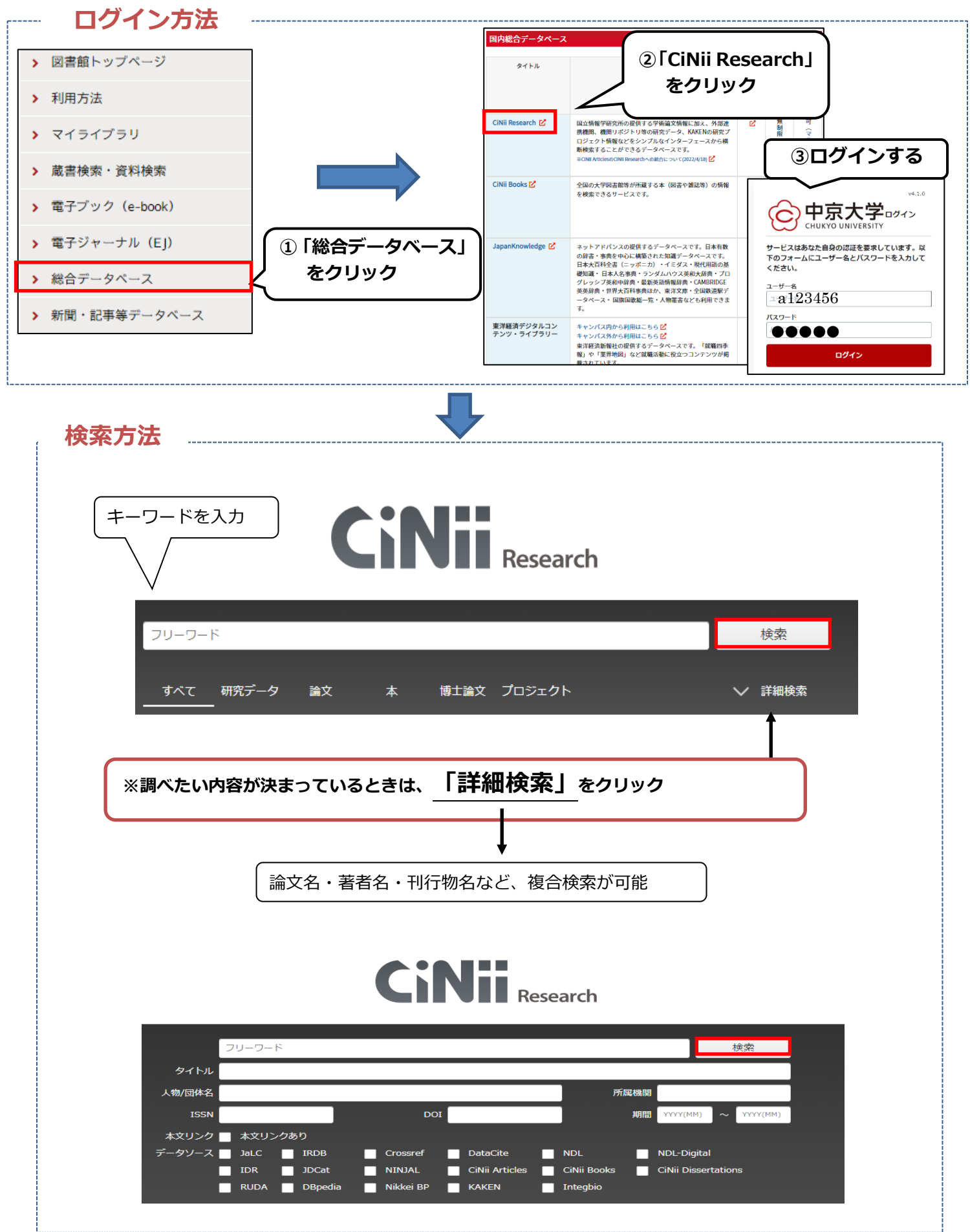

14

<span id="page-16-0"></span>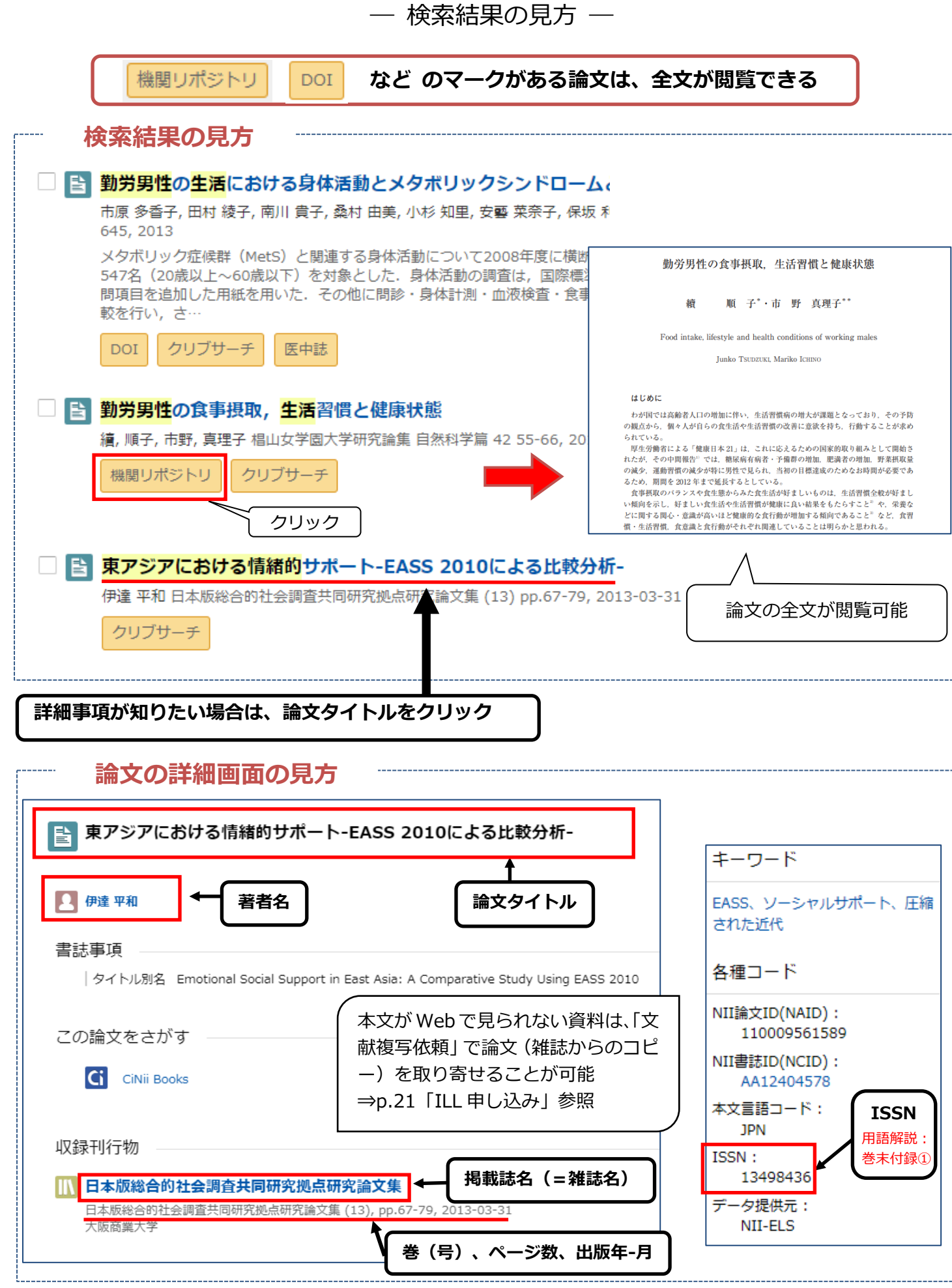

<span id="page-17-0"></span>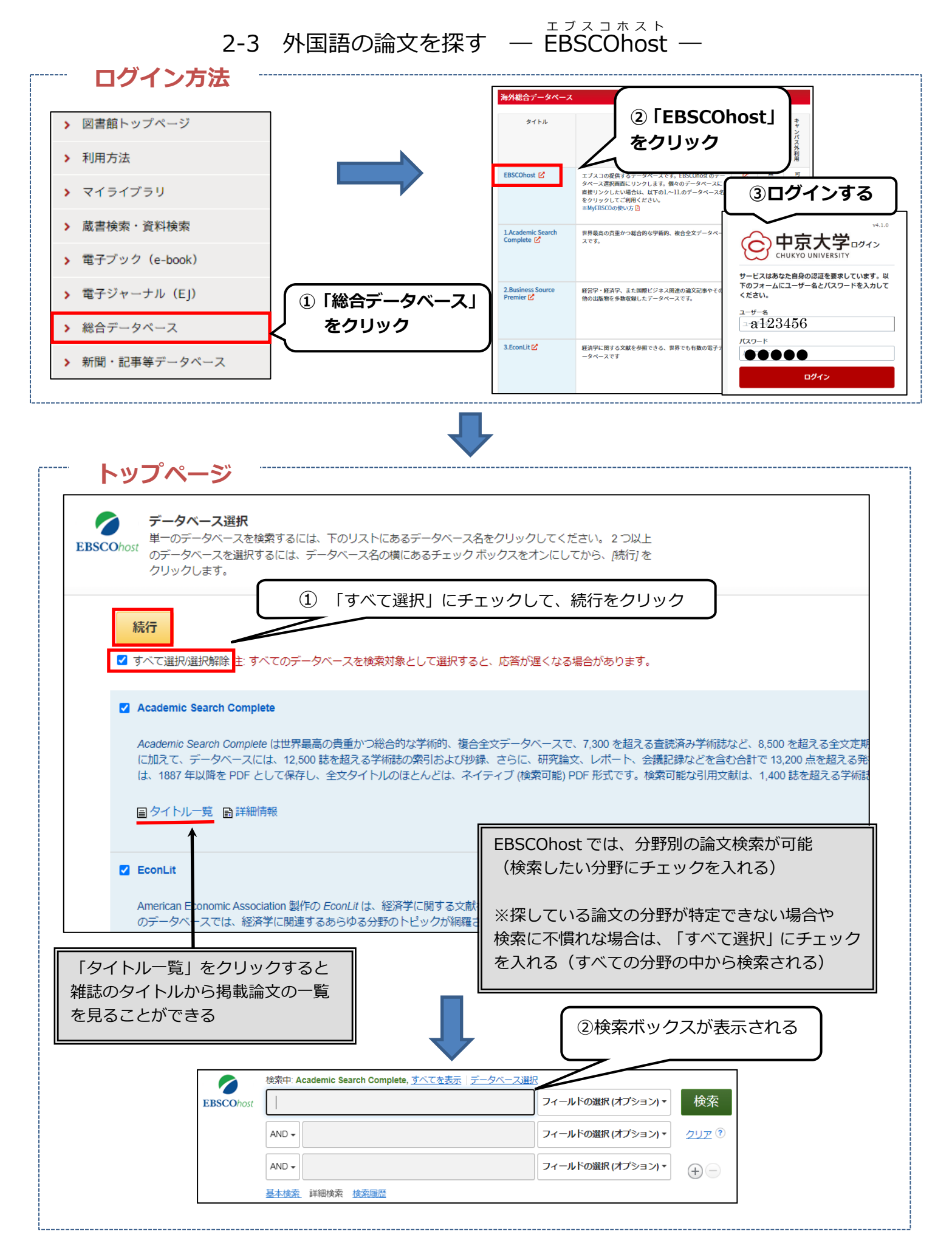

2-3 外国語の論文を探す ―EBSCOhost― 2.データベースの使い方

<span id="page-18-0"></span>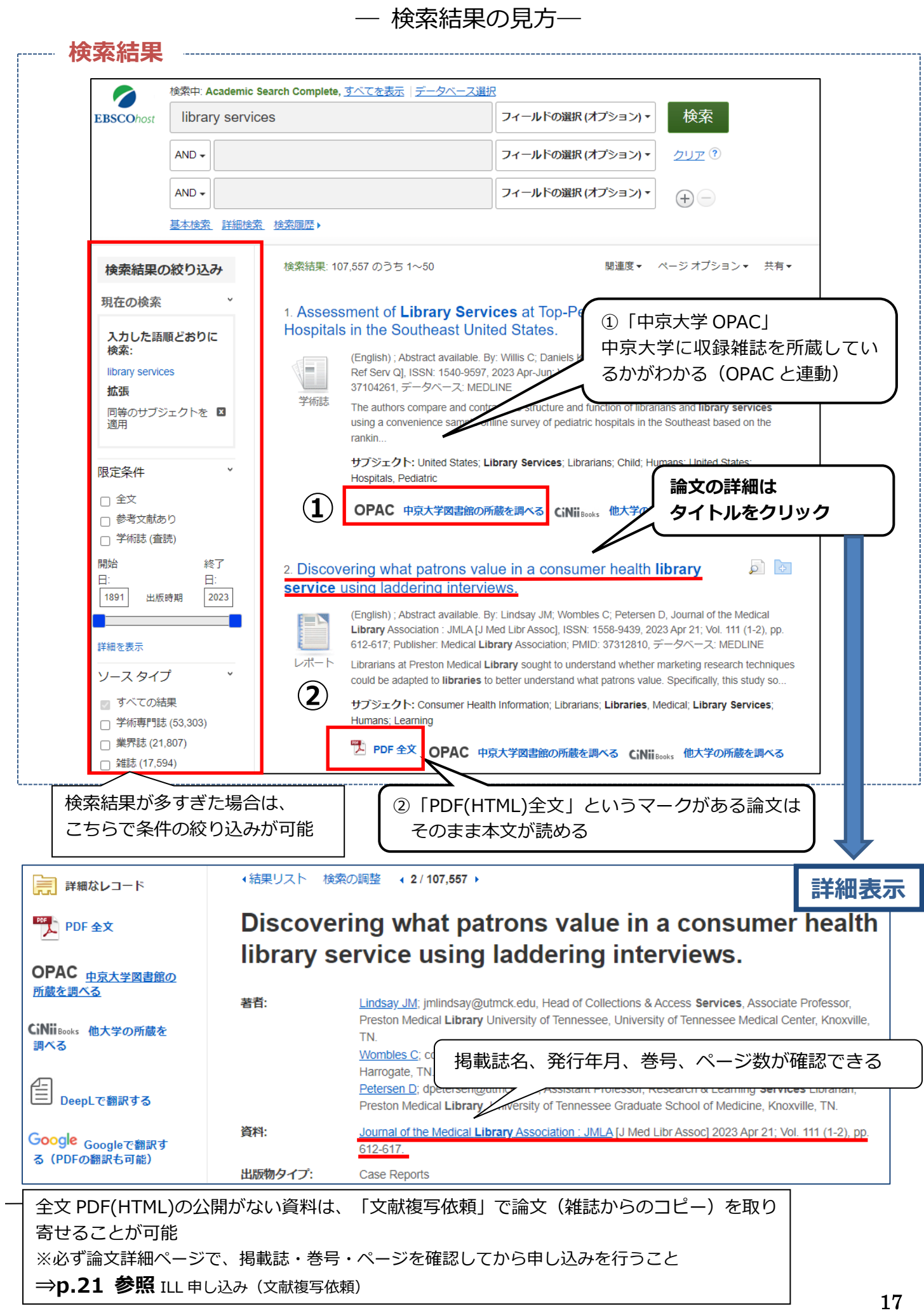

2-4 学外からのリモートアクセスサービスを利用する

**ご自宅等の学外から、学内と同様に、図書館が提供する電子ジャーナル、 電子書籍、データベースなどを利用することができる**

電子ブック・電子ジャーナル・データベースが利用できる一例(2023 年 4 月現在) **ください。) (一部例外があります。閲覧の可否は図書館 HP の各種電子リソースの欄をご確認**

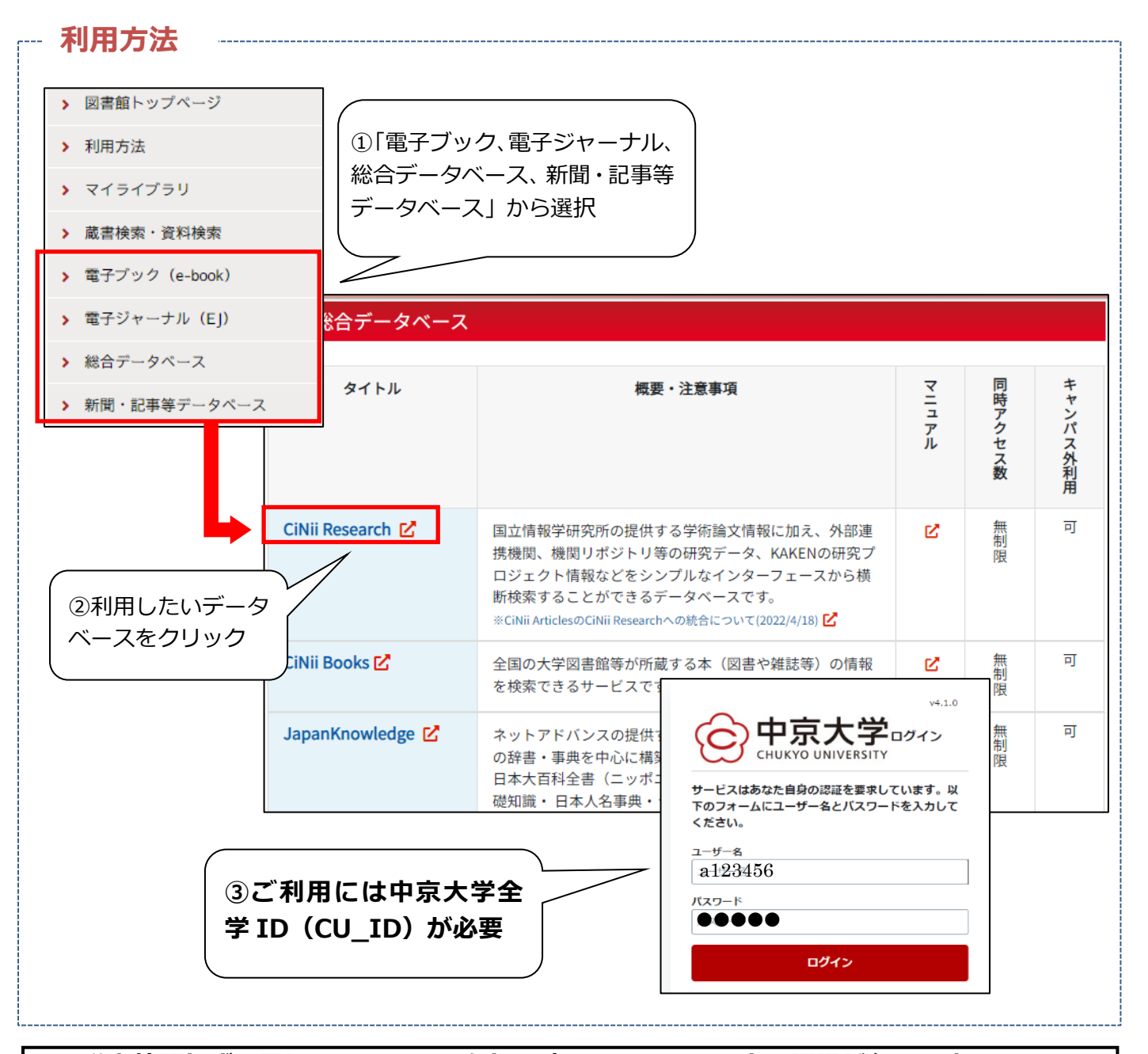

**学内外問わず、電子リソースのアクセス時には CU\_ID による認証が必要です。 ログイン後は、別のデータベースを利用する際の再ログインは不要です。 利用方法につきましては、図書館ホームページの各種電子リソース一覧ページの「利用方 法について」もご確認ください。**

# **3.学外資料の探し方**

3-1 論文を探す手順(簡易版)

<span id="page-20-0"></span>1と2の方法で論文や図書が見つからなかった場合は、「ILLI」(巻末付録①に解説あり)で入手することができる

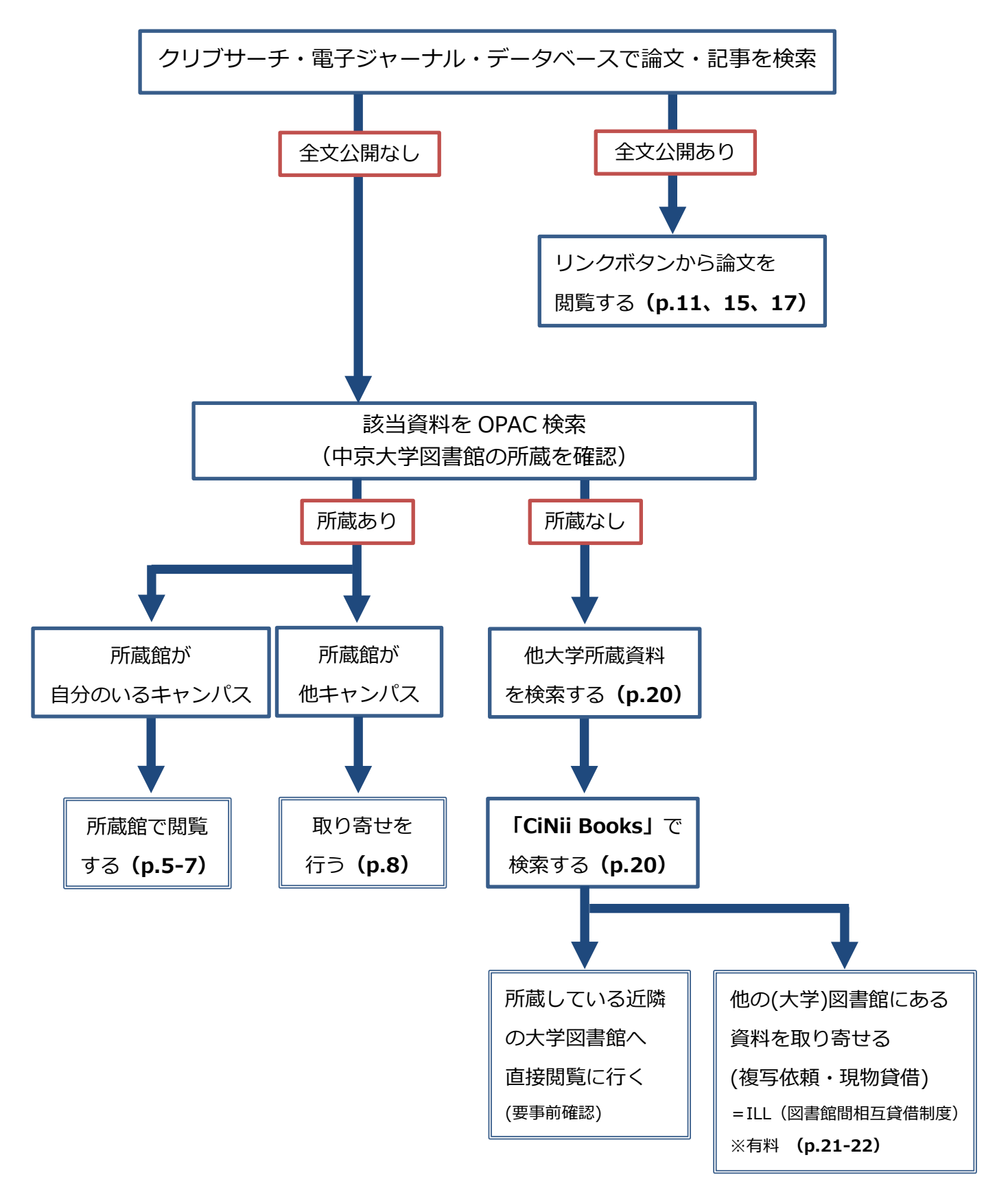

### 3-2 学外資料の検索

------------

<span id="page-21-0"></span>**①検索結果で以下の画面が出たら…**

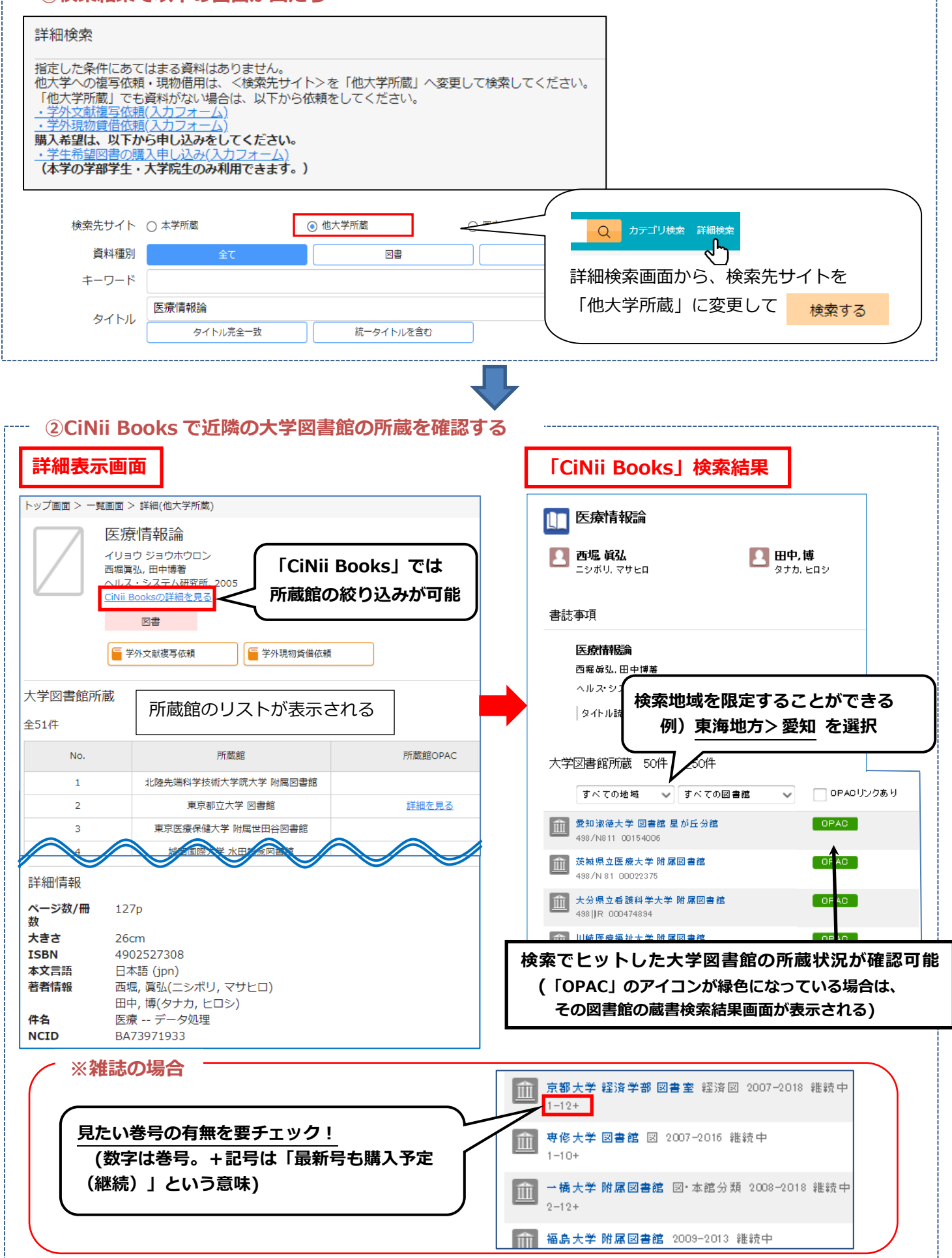

<span id="page-22-0"></span>![](_page_22_Figure_1.jpeg)

<span id="page-23-0"></span>3.学外資料の探し方 3-3 ILL 申し込み

![](_page_23_Picture_2.jpeg)

## $\;\rightarrow$  人力方法(例:字外文献複与依頼)―

必須部分を**全て正確に**入力すること

![](_page_23_Picture_98.jpeg)

### ― ILL 依頼方法選択のポイント ―

### **自身の条件に合った方法で資料を入手する**

![](_page_24_Picture_235.jpeg)

### **取り寄せ中の資料の状況確認**

![](_page_24_Picture_236.jpeg)

# **4.便利な機能**

### ― マイライブラリ ―

### <span id="page-25-0"></span>**マイライブラリとは**

インターネットを介してどこからでも利用できる、あなた専用のページです。以下のような活用が可能です。

- ① 図書館から利用者への連絡事項が確認できる ⇒お知らせ
- ② 自分の利用状況が確認できる ⇒入手待ちの資料、借用中の資料
- ③ 図書館の資料情報をまとめて整理・活用できる ⇒新着情報、ブックマーク

![](_page_25_Figure_7.jpeg)

 **図書館を利用したら、マイライブラリを定期的にチェックしよう!**

<span id="page-26-0"></span>![](_page_26_Picture_258.jpeg)

### **日本十進分類法** (Nippon Decimal Classification=略称: NDC)

![](_page_27_Picture_588.jpeg)

![](_page_28_Picture_10.jpeg)

中京大学図書館利用ガイド (図書館ガイダンス資料) 2023 年 10 月 1 日発行 中京大学名古屋図書館 TEL: 052-835-7235 E-MAIL: cnl-ill@ml.chukyo-u.ac.jp 中京大学豊田図書館 TEL: 0565-46-1246 E-MAIL: ctl-ill@ml.chukyo-u.ac.jp